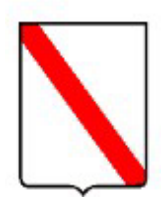

# **REGIONE CAMPANIA Ufficio Speciale Valutazioni Ambientali**

## **SERVIZI DIGITALI DELLA REGIONE CAMPANIA**

## **GUIDA PER IL TRASFERIMENTO DIGITALE DI FILE DI GRANDI DIMENSIONI RELATIVI AD ISTANZE DI VALUTAZIONE AMBIENTALE**

### Sommario

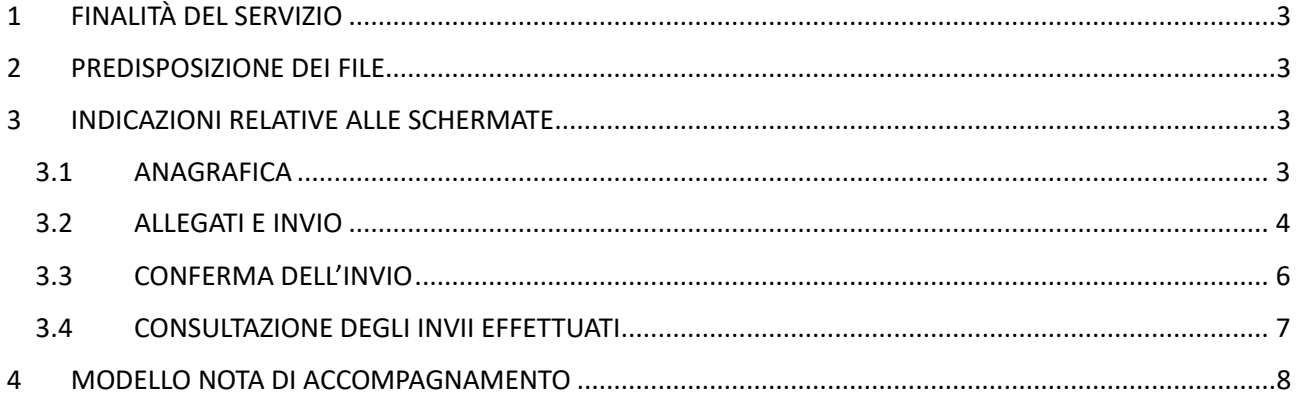

## <span id="page-2-0"></span>1 FINALITÀ DEL SERVIZIO

Attraverso questo servizio è possibile trasmettere all'Ufficio Speciale Valutazioni Ambientali i file per l'avvio di nuove procedure oppure i file necessari a fornire integrazioni relative a procedure già avviate rientranti nelle seguenti fattispecie:

- Valutazione Ambientale Strategica
- Verifica di assoggettabilità alla VIA (art. 19 del D.lgs. 152/2006)
- Definizione del livello di dettaglio degli elaborati progettuali ai fini del procedimento di VIA (art.20 D.lgs.152/2006)
- Consultazione per la definizione dei contenuti dello studio di impatto ambientale (art. 21 D.lgs.152/2006)
- Fase preliminare al PAUR (art. 26bis del D.lgs. 152/2006)
- PAUR (art. 27bis del D.lgs. 152/2006)
- Autorizzazione di piano di utilizzo di terre e rocce da scavo (art. 9 del DPR 120/2017)

**Questo servizio può, quindi, essere utilizzato dagli utenti in alternativa al supporto informatico tradizionale (ovvero in alternativa al CD-ROM).**

### <span id="page-2-1"></span>2 PREDISPOSIZIONE DEI FILE

Per le procedure rientranti negli "*Indirizzi operativi e procedurali per lo svolgimento della Valutazione di Impatto Ambientale in Regione Campania*" - approvati con DGR n. 613 del 28/12/2021 pubblicata sul BURC n. 1 del 03/01/2022 - i file devono essere predisposti ed organizzati secondo le specifiche tecniche fornite dal competente Ufficio regionale da ultimo con D.D. n. 2/2022, in maniera del tutto analoga a quanto richiesto per la trasmissione mediante CD-ROM.

Le singole cartelle, predisposte secondo le indicazioni di cui alle specifiche tecniche fornite dall'Ufficio Valutazioni Ambientali da ultimo con D.D. n. 2/2022 devono essere caricate in formato .zip.

Tutta la MODULISTICA, nonché i richiamati Indirizzi Operativi e relative specifiche tecniche, sono disponibili sul sito<http://viavas.regione.campania.it/opencms/opencms/VIAVAS>

## <span id="page-2-2"></span>3 INDICAZIONI RELATIVE ALLE SCHERMATE

### <span id="page-2-3"></span>3.1 ANAGRAFICA

Una volta effettuato l'accesso al servizio, cliccare sul tasto NUOVO INVIO:

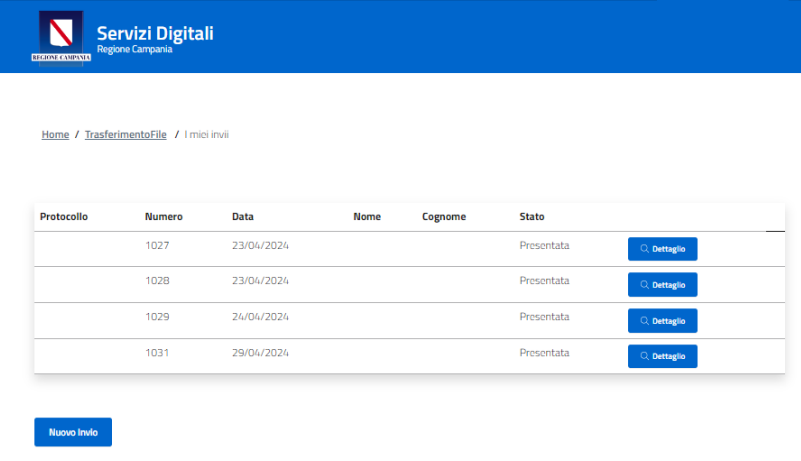

Nella sezione DATI DI ACCESSO saranno visualizzati in automatico i dati anagrafici corrispondenti al soggetto che ha effettuato l'accesso con proprio personale SPID/CIE/CNS:

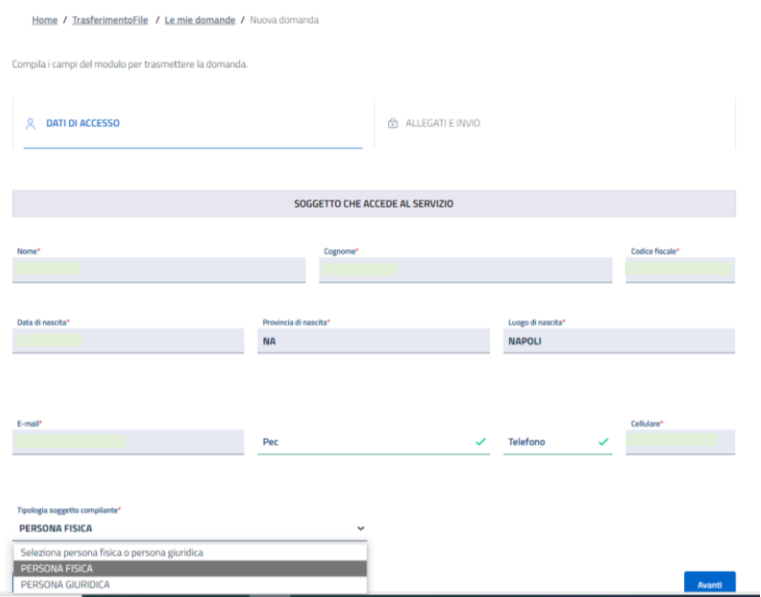

Da questa schermata, scegliere dall'apposito menu a tendina se chi effettua l'accesso è una PERSONA FISICA o un PERSONA GIURIDICA.

Cliccare sul tasto AVANTI.

#### <span id="page-3-0"></span>3.2 ALLEGATI E INVIO

Nella sezione ALLEGATI E INVIO scegliere dall'apposito menu a tendina DIREZIONE GENERALE l'opzione Ufficio Speciale Valutazioni Ambientali:

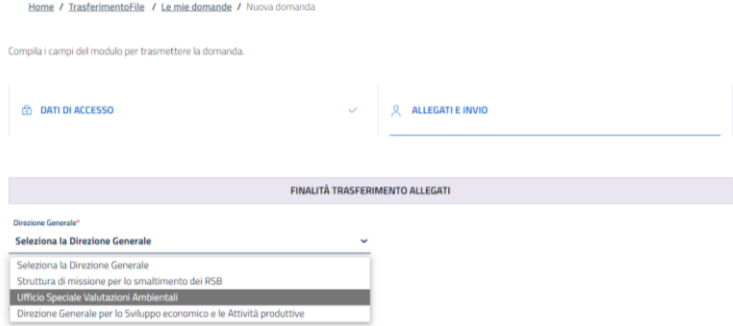

Dall'apposito menu a tendina relativo al PROCEDIMENTO per il quale si intendono trasmettere file selezionare la voce di interesse tra quelle disponibili:

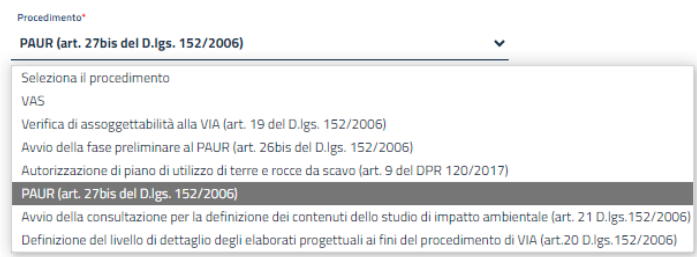

Dall'apposito menu a tendina relativo alla FINALITÀ dell'invio selezionare la voce di interesse tra le due disponibili:

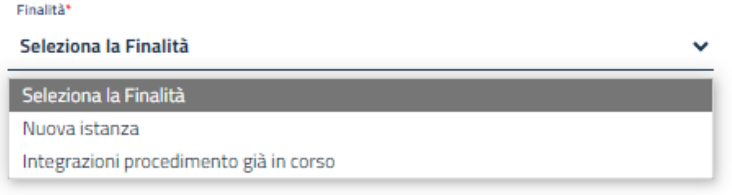

- *Nuova istanza*, se si vogliono caricare file relativi ad una nuova domanda. In queso caso, nel successivo campo MESSAGGIO PER IL DESTINATARIO indicare il motivo dell'invio (ad esempio, "*nuova domanda di PAUR*", "*nuova domanda di verifica di assoggettabilità VIA*", "*nuova domanda di VAS*", etc.)
- *integrazioni procedimento già in corso*, se si vogliono caricare file relativi ad integrazioni fornite su un procedimento già in corso presso lo stesso Ufficio Speciale Valutazioni Ambientali. In questo caso, nel campo MESSAGGIO PER IL DESTINATARIO indicare espressamente il numero di CUP del procedimento cui le integrazioni si riferiscono.

Esempio "integrazioni":

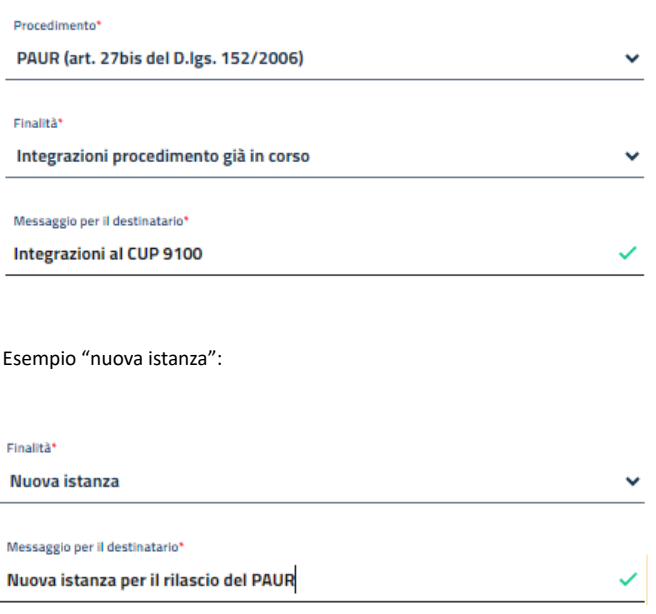

Procedere dunque al caricamento della **NOTA DI ACCOMPAGNAMENTO** in formato pdf/A completa di firma digitale del soggetto proponente compilata secondo il modello disponibile nella sezione MODULISTICA del sito [http://viavas.regione.campania.it/opencms/opencms/VIAVAS,](http://viavas.regione.campania.it/opencms/opencms/VIAVAS) nella sezione DOCUMENTI della pagina web<https://servizi-digitali.regione.campania.it/TrasferimentoFile> dedicata al presente servizio e nello stesso modulo di invio dei file (disponibile anche in allegato a questa Guida):

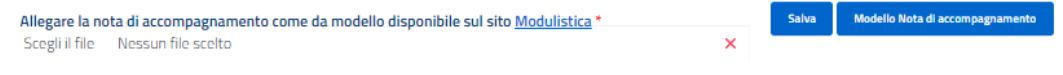

Una volta caricata anche la **NOTA DI ACCOMPAGNAMENTO**, cliccare sul tasto SALVA.

Selezionare i file che si vogliono inviare mediante l'apposito tasto SCEGLI FILE. I file devono rispondere per tipologia e presenza di date, firme, timbri, etc. a quanto stabilito dalle specifiche tecniche fornite dal competente Ufficio regionale da ultimo con D.D. n. 2/2022 ed essere organizzati in cartelle compresse (tipo .zip) che rispettino nel contenuto e nell'organizzazione le richiamate specifiche tecniche. Nel campo NOTE riportare il nome della cartella/singolo file (vedi esempio nell'immagine seguente) e cliccare sul tasto SALVA:

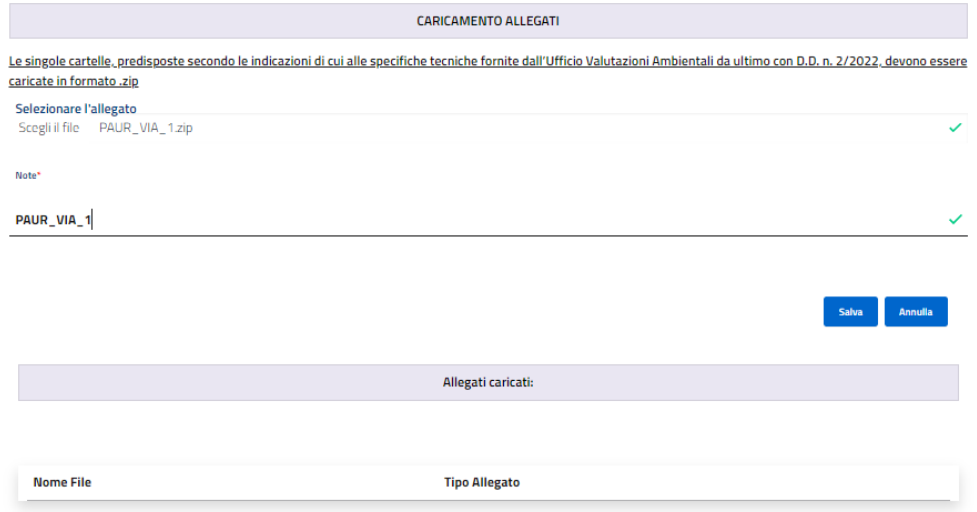

Completato il caricamento dei file/cartelle compresse formato .zip, fornire il proprio consenso al trattamento dei dati e cliccare sul tasto INVIA:

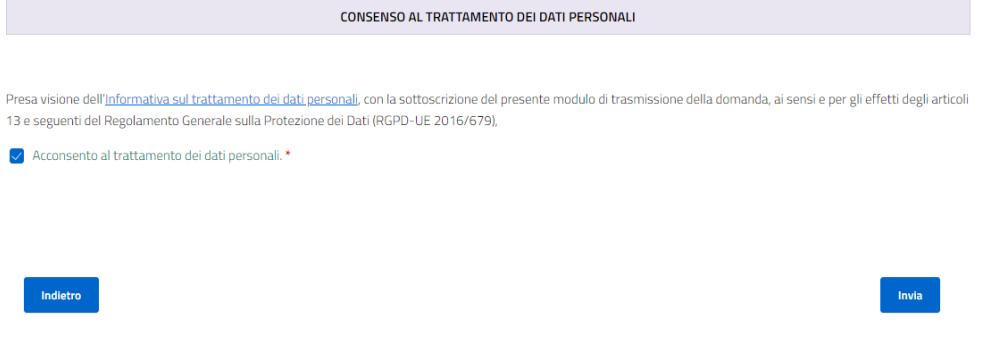

### <span id="page-5-0"></span>3.3 CONFERMA DELL'INVIO

All'invio definitivo della documentazione, il sistema restituirà un messaggio di conferma con il numero progressivo di acquisizione dei file (che NON corrisponde né al numero di acquisizione al protocollo regionale né al numero di CUP):

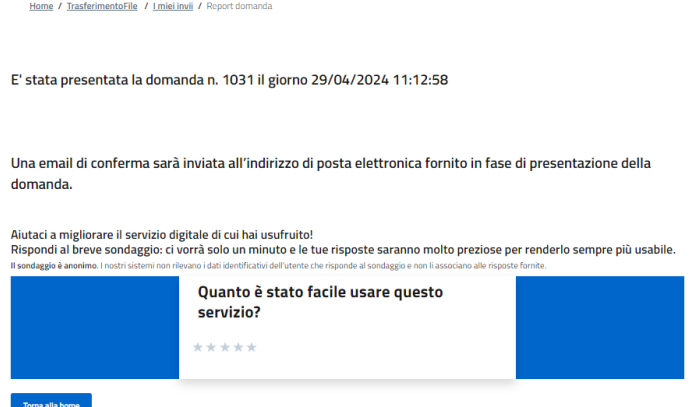

All'invio definitivo della domanda, inoltre, il proponente riceverà agli indirizzi di posta elettronica ordinaria e certificata indicati nell'anagrafica di SPID/CIE/CNS una ricevuta di corretto invio ed un report in formato PDF di quanto inviato:

### <span id="page-6-0"></span>3.4 CONSULTAZIONE DEGLI INVII EFFETTUATI

Sarà sempre possibile, accedendo al servizio mediante proprio SPID/CIE/CNS, consultare l'elenco degli invii effettuati all'US 6012 e nei DETTAGLI i file effettivamente trasmessi in ciascun invio:

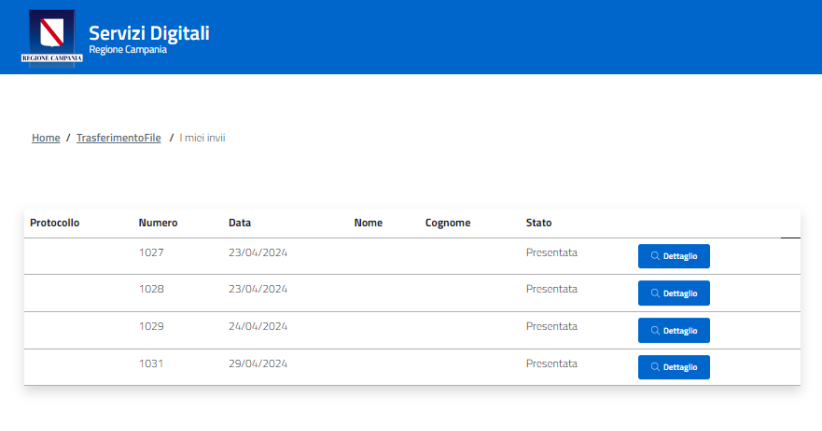

Inserisci la domanda.

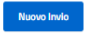

#### <span id="page-7-0"></span>**NOTA DI ACCOMPAGNAMENTO AL TRASFERIMENTO DEI FILES ALL'US VALUTAZIONI AMBIENTALI TRAMITE SERVIZIO DIGITALE**

Il sottoscritto …………………………………………………………………………………………………………………………

in qualità di (BARRARE UNA SOLA OPZIONE):

- ☐ soggetto proponente
- □ delegato del soggetto proponente (IN CASO DI ACCESSO AL SERVIZIO EFFETTUATO DA UN SOGGETTO DELEGATO, ALLEGARE NECESSARIAMENTE LA **DELEGA** A FIRMA DEL SOGGETTO PROPONENTE, COMPLETA DI INDICAZIONE IN MERITO AL RUOLO DEL DELEGATO RISPETTO AL PRCEDIMENTO – AD ESEMPIO, PROFESSIONISTA REDATTORE DELLO STUDIO DI IMPATTO AMBIENTALE, PROGETTISTA, ETC. - E COPIA DEL DOCUMENTO DI RICONOSCIMENTO DEL SOGGETTO PROPONENTE)

Trasmette i files relativi a (BARRARE UNA SOLA OPZIONE E, IN CASO DI INTEGRAZIONI, INDICARE NECESSARIAMENTE IL NUMERO DI CUP IDENTIFICATIVO DEL PROCEDIMENTO IN CORSO):

- ☐ nuova istanza di VAS
- ☐ nuova istanza di Verifica di assoggettabilità alla VIA (art. 19 del D.lgs. 152/2006)
- ☐ nuova istanza per la definizione del livello di dettaglio degli elaborati progettuali ai fini del procedimento di VIA (art.20 D.lgs.152/2006)
- ☐ nuova istanza di avvio della consultazione per la definizione dei contenuti dello studio di impatto ambientale (art. 21 D.lgs.152/2006)
- ☐ nuova istanza di avvio della fase preliminare al PAUR (art. 26bis del D.lgs. 152/2006)
- ☐ nuova istanza di PAUR (art. 27bis del D.lgs. 152/2006)
- ☐ nuova istanza di autorizzazione di piano di utilizzo di terre e rocce da scavo (art. 9 del DPR 120/2017)

#### OPPURE

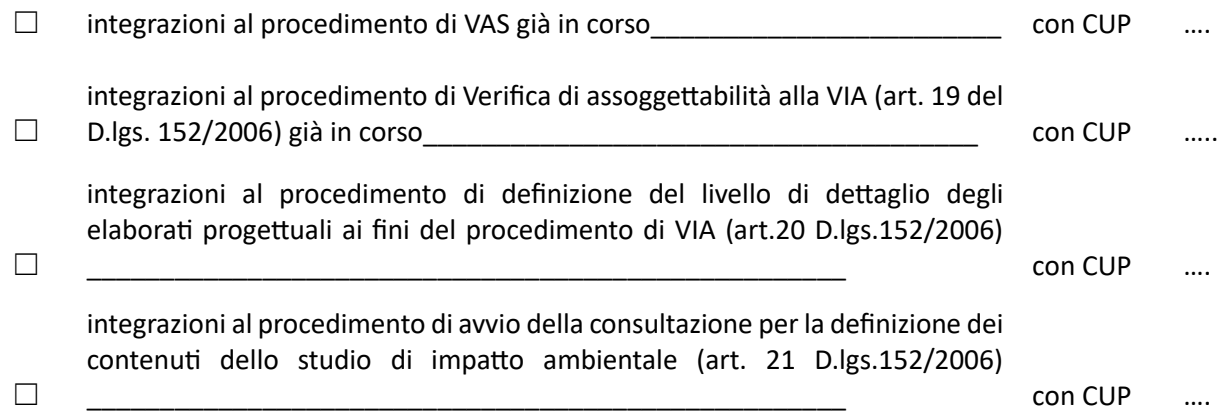

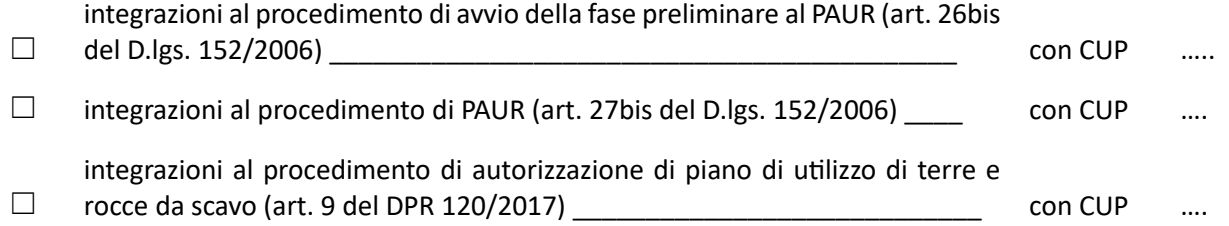

**N.B. i file devono essere predisposti ed organizzati secondo gli "***Indirizzi operativi e procedurali per lo svolgimento della Valutazione di Impatto Ambientale in Regione Campania***" - approvati con DGR n. 613 del 28/12/2021 pubblicata sul BURC n. 1 del 03/01/2022 - e le relative specifiche tecniche fornite dal competente Ufficio regionale da ultimo con D.D. n. 2/2022. Le singole cartelle, predisposte secondo le indicazioni di cui alle specifiche tecniche fornite dall'Ufficio Valutazioni Ambientali da ultimo con D.D. n. 2/2022 devono essere caricate in formato .zip. Tutta la MODULISTICA, nonché i richiamati Indirizzi Operativi e relative specifiche tecniche, sono disponibili sul sito <http://viavas.regione.campania.it/opencms/opencms/VIAVAS>**